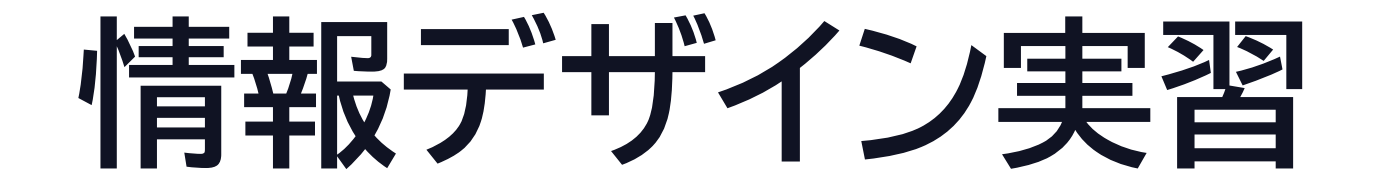

#### ポスターの分析 23j1-202

©2023 Yoshihiro Sato All rights reserved

**この時間の目標**

•情報デザイン

- S:情報デザインの注意点がよく理解でき、意識して活用 しようと思った
- •A:情報デザインの注意点がよく理解できた
- •B:情報デザインの注意点が理解できた
- C:情報デザインの注意点が理解できなかった

# **ポスターの分析**

©2023 Yoshihiro Sato All rights reserved

## **ポスターを分析してみよう**

- •自分のポスターを他者に分析してもらう
	- 内容や目的が意図したように伝わるか

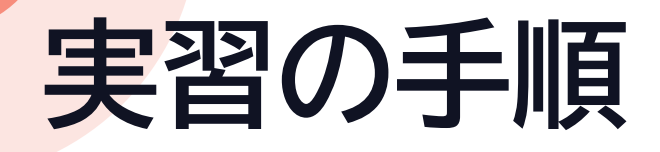

- 1. ワークシートを校内ページからダウンロード
- 2. 指定された場所にポスター画像を貼り付け
- 3. 提出場所に保存して閉じる
- 4. 相方のファイルを開く
- 5. コメント(他者の意見)を入力し閉じる
- 6. 自分のファイルを開く
- 7. コメント(自分の意見)を入力する
- 8. 他者の意見を見ながら改善点を考える

5分

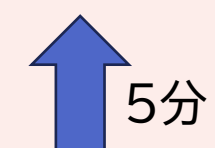

## **Webページを作る** HTMLとCSSを使って

©2023 Yoshihiro Sato All rights reserved

### **Webページをつくる**

#### • HTMLファイルを作る

- HTML(HyperText Markup Language)で記述する • CSSで見栄えを整える
- HTMLタグで文書に意味づけする
	- 教科書P167トピック集124

## **ちょっと練習**

- 1.情報Ⅰ校内ページを開く
- 2. [練習ファイル]を右クリックしてダウンロード
	- 1. 保存場所はデスクトップ
- 3. デスクトップの[text1.html]を右クリック
- 4. [プログラムから開く]→[Visual Studio Code] 5. デスクトップの[text1.html]をダブルクリック

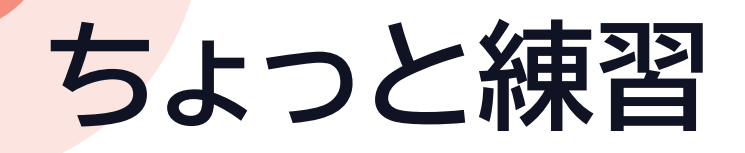

# •左右に並べる

#### 見るソフト(ブラウザ) 作るソフト(テキストエディタ)

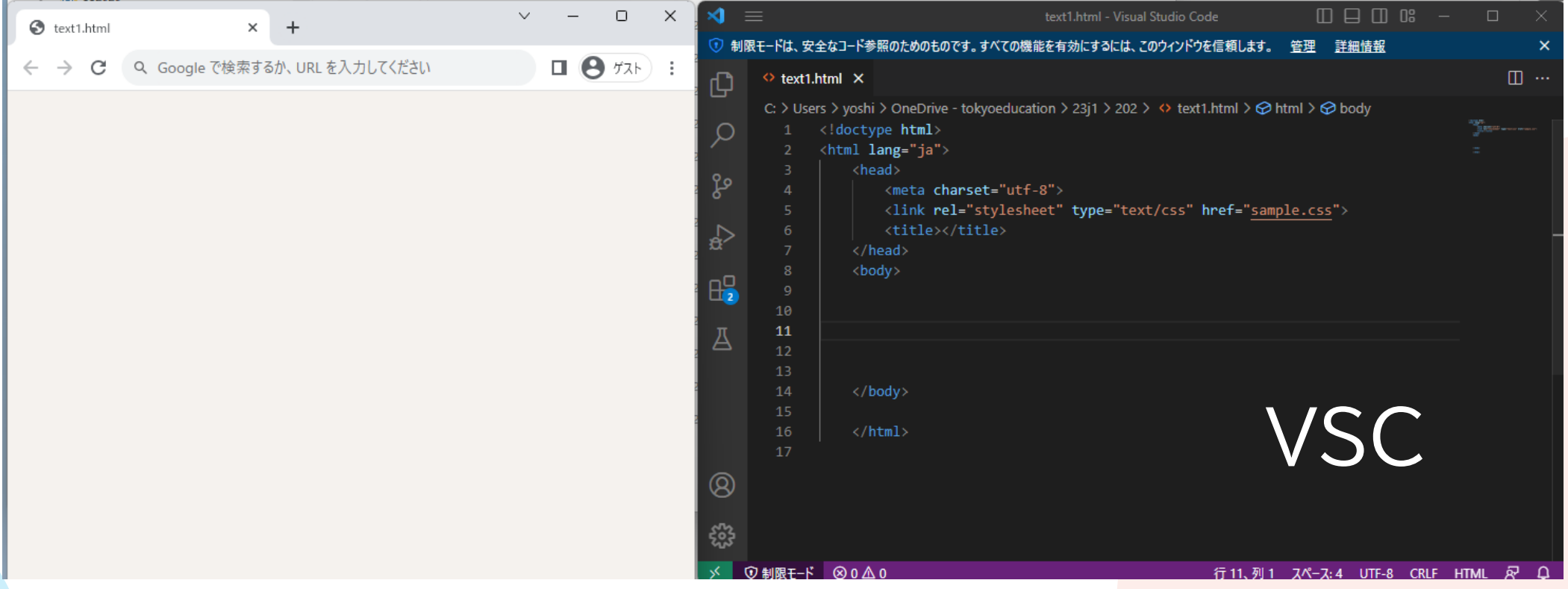

**ちょっと練習**

#### 1. 作るソフト 1. <body>と</body>の間に文字を打つ 2. [Ctrl]+[S]を押す 2. 見るソフト 1. [F5]キーを押す 2. 文字が表示される

**ちょっと練習**

1. 作るソフト 1. 文字の前に<h2>と半角で入力 2. 文字の後ろに</h2>と半角で入力 3. [Ctrl]+[S]を押す 2. 見るソフト 1. [F5]キーを押す 2. 変化あるはず 3. 作るソフト 1. <h1>と</h1>に変えてみる 2. <p>と</p>に変えてみる

## **ちょっと練習-解説**

#### • HTMLの基本

- タグをつけて文書に意味をつける
- 文章は基本的には 見出し-本文の構造 • 構造化を意識することが大切

#### • HTMLタグ

- 見出しはheadline
	- 大見出し<h1>~</h1>
	- 中見出し<h2>~</h2>
- 段落はparagraph
	- $\cdot$  <p> $\sim$  </p>

## **第4回予告**

- •ピンポイント学校紹介
	- 1枚の写真と文章で立高のいいところを紹介
- •紹介方法は自由
	- 自分の好きな場所を説明するのもあり
	- 1枚の写真でイメージされることを多数説明するのもあり
- •1時間の授業内で完成させて提出
	- 写真をあらかじめ用意
	- パソコン室から取り出せるように(OneDrive/Classi)

## **実習の手順**

- 1.情報Ⅰ校内ページを開く
- 2. [サンプルファイル]を右クリックしてダウンロード 1. 保存場所はデスクトップ
- 3. デスクトップの[sample.html]を右クリック
- 4. [プログラムから開く]→[Visual Studio Code]
- 5. デスクトップの[sample1.html]をダブルクリック
- 6. VSCでタグをつける→ブラウザで表示確認

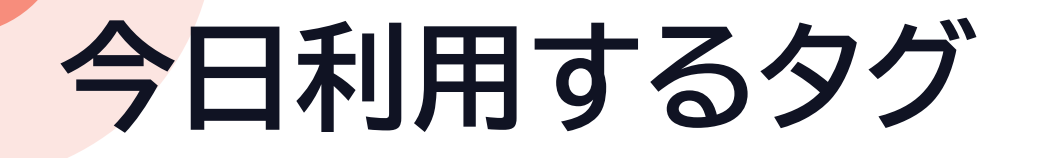

- •ページ見出し <h1> </h1>
- •大見出し <h2> </h2>
- 
- 
- 
- •中見出し <h3> </h3> •小見出し <h4> </h4> •段落 <p> </p>
- 

#### hに付ける数字は 順番じゃなくて段階を 示している

#### 開始タグ と 終了タグ

• タグはすべて半角で入力 •開始タグと終了タグ(/をつける)に注意